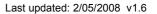

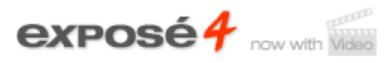

### A BETTER KIND OF MEDIA GALLERY

## **User manual**

## **Administrator manual**

## **Developer manual**

## First problem solving

### Official release

## Flash core:

Ivan Dramaliev (www.slooz.com)

## Joomla! Framework:

Josh Brien (<a href="www.gotgtek.net">www.gotgtek.net</a>)
RC3: Victor Drover (<a href="www.anything-digital.com">www.anything-digital.com</a>)

4.6.1 – 4.6.3: Bruno Marchant

## **Documentation:**

CORE: Ivan Dramaliev
RC4 – 4.6.3: Bruno Marchant
RC3: Victor Drover

#### Forum:

Josh Brien Bruno Marchant

## Table of Contents

| Table of Contents                   | 2        |
|-------------------------------------|----------|
| 1 Preface                           | 5        |
| 1.1 Description.                    | 5        |
| 1.2 License & Copyright             | <u>5</u> |
| 1.3 Features                        | 6        |
| 1.4 System requirements             | 6        |
| 1.4.1 Front-end                     |          |
| 1.4.2 Back-end.                     | 7        |
| 1.5 Disclaimer.                     | 7        |
| 1.6 Credits.                        | 7        |
| 2 Installation and Customization    |          |
| 2.1 Quick install                   |          |
| 2.2 RC3 <-> RC4 <-> 4.6.2 <-> 4.6.3 |          |
| 2.3 Downloading                     |          |
| 2.4 Update and re-install.          |          |
| 2.5 Install                         |          |
| 2.6 File & directory permissions.   |          |
| 2.6.1 Changing settings             |          |
| 2.6.2 Changing Gallery contents.    |          |
| 2.7 Uninstall                       |          |
| 2.8 Backup                          |          |
| 2.9 Activating missing libs         |          |
| 2.9.1 Check current PHP settings.   |          |
| 2.9.2 DOM or DOMXML extension.      |          |
| 2.9.3 GD extension.                 |          |
| 2.9.4 Freetype subextension         |          |
| 2.9.5 ICONV extension.              |          |
| 2.10 Security issues.               |          |
| 2.11 Displaying in front-end        |          |
| 3 Configuration.                    |          |
| 3.1 General.                        |          |
| 3.1.1 RC3 release                   |          |
| 3.1.2 RC4 release                   |          |
| 3.1.3 4.6.3 release                 |          |
| 3.2 Login password.                 |          |
| 3.3 Customizing configuration.      |          |
| 3.3.1 Background image.             |          |
| 3.4 Customizing the Layout.         |          |
| 3.4.1 RC3 release                   |          |
| 3.4.2 RC4 release                   |          |
| 3.5 Language                        |          |
| 3.5.1 Before release 4.6.2          |          |
| 3.5.2 4.6.2 release                 |          |
| 3.5.3 4.6.3 release and newer.      |          |
| 3.6 htaccess.txt.                   |          |
| 4 Managing Your Media Collection    |          |
| 4.1 Quick overview.                 |          |
| 4.2 Settings of the Album Manager   |          |
| 4.2.1 Photo settings                | 21       |

| 4.2.2 Normal fitting box.                                       | 23             |
|-----------------------------------------------------------------|----------------|
| 4.2.3 Photo overlay                                             | 23             |
| 4.2.4 Video settings                                            | 24             |
| 4.3 Creating Collections and Albums                             | 24             |
| 4.4 Uploading Media                                             |                |
| 4.5 Editing Titles, Dates, Locations & Descriptions             | 26             |
| 4.6 Creating Thumbnails.                                        |                |
| 4.7 Moving and Deleting Collections, Albums and files           | 27             |
| 4.8 Linking Directly to Collections and Albums                  |                |
| 4.8.1 On J!1.0.x releases                                       |                |
| 4.8.2 On J! 1.5.x releases.                                     |                |
| 4.8.3 On standalone version or wrapperlink                      |                |
| 4.9 Linking pictures to URL                                     |                |
| 4.10 Album Manager for Windows® and Mac OS X                    |                |
| 4.11 Switching between Managers                                 |                |
| 5 Developer information.                                        |                |
| 5.1 File organization                                           |                |
| 5.2 XML structure                                               |                |
| 5.3 SpeedSense                                                  |                |
| 5.4 Internationalization                                        |                |
| 5.5 Customization.                                              |                |
| 5.5.1 Interface icons.                                          |                |
| 5.5.2 Size of Flash movie and posititions of interface elements |                |
| 5.5.3 Colors.                                                   |                |
| 5.5.4 Text formats and fonts.                                   |                |
| 5.5.5 Default file locations.                                   |                |
| 5.5.6 Other 'hidden' settings.                                  |                |
| 6 More Expose (plugins/tools/)                                  |                |
| 6.1 Windows® / Mac Os X Manager                                 |                |
| 6.2 Expose small edition.                                       |                |
| 6.3 More at slooz.com!                                          |                |
| 6.4 2nd install of Expose component.                            |                |
| 6.5 Expose Shopping Cart.                                       |                |
| 6.6 Expose Scroller.                                            |                |
| 6.7 Component Includer Mambot.                                  |                |
| 7 Problem solving                                               |                |
| 7.1 Installation                                                |                |
| 7.1.1 Can't install.                                            |                |
| 7.1.2 Add Expose on the frontpage                               |                |
| 7.1.3 Why does Expose uses AC_RunActiveContent.js               | 40             |
| 7.2 Gallery (front-end).                                        |                |
| 7.2.1 I activated large fitting box, but they don't show up.    |                |
| 7.2.2 FLV movies don't play.                                    |                |
| 7.2.3 Front-end doesn't show.                                   |                |
| 7.2.4 Not all buttons are shown on the gallery                  |                |
| 7.2.5 I always need to click on the gallery to activate it      |                |
| 7.2.6 Can't select the same album again.                        |                |
| 7.2.7 Expose not loading with ARTIO JoomSEF                     | 4 <u>4</u> 2   |
| 7.2.8 Menu expands behind the gallery                           |                |
| 7.3 Manager (back-end)                                          |                |
| 7.3.1 Back-end login hangs during authentication.               |                |
| 7.0.1 Duon ona login hango duning admonitoation                 | <del>+</del> 2 |

| 7.3.2 I can't upload photo's from my PC to the site -          |           |
|----------------------------------------------------------------|-----------|
| "Could not communicate with the server" error message          | 42        |
| 7.3.3 Can't upload pics from my camera (tip from Lord_Lethris) |           |
| 7.3.4 Can't delete collections, albums or pictures,            |           |
| I need to set all permissions to 777 to make it work!          | 44        |
| 7.3.5 FLV movies aren't uploaded                               | 44        |
| 7.3.6 The descriptions aren't saved                            |           |
| 7.3.7 Upload is slow -                                         |           |
| Upload doesn't finish with success                             | 44        |
| 7.3.8 Problems when changing the password                      |           |
| 7.3.9 Help! Password lost!                                     | 45        |
| 7.3.10 The 'upload' button is grayed-out                       |           |
| 7.3.11 I don't want an extra login for the Manager             | 45        |
| 7.3.12 Configuration isn't saved                               |           |
| 7.3.13 Can't use Chinese or Japanese characters                | <u>46</u> |
| 7.3.14 Can't upload gifs                                       |           |
| 7.3.15 ModSecurity issues                                      |           |
| 7.3.16 How do I change the collection/album thumbnail size?    | 46        |
| 7.3.17 General information                                     |           |
| 7.3.18 Frontend ok, backend not showing,                       |           |
| Gallery gone after uploading new content,                      |           |
| How to fix corrupted xml files?                                | 46        |
| 7.3.19 How do I change a Collection thumbnail?                 | 47        |
|                                                                |           |

## 1 Preface

## 1.1 Description

Expose is a Flash-based component for Joomla! 1.0.x (or Joomla 1.5 with latecy mode plugin activated) which allows you to create eye-catching slide shows of your pictures and videos on the web. It is based on the stand-alone gallery software Expose by Ivan Dramaliev which is available at <a href="http://www.slooz.com">http://www.slooz.com</a>. The small footprint of the flash clips and an intelligent loading of resources allow even dialup users to have a seamless experience viewing your photos.

## 1.2 License & Copyright

The core comes with the following license:

Expose is FREE for personal use. You can purchase a one-site license for \$50 USD if you'd like to use it in a commercial setting, such as selling or advertising goods and services. To do so, click on the PayPal button found at url: <a href="http://www.slooz.com/trinkets.php?proj=expose">http://www.slooz.com/trinkets.php?proj=expose</a>. The license only permits you to use expose on a commercial website, and also includes a license for Album Manager for Windows® and for Mac OS X (see below). It does not include source code or additional software. This license also allows you to register Album Manager. Custom modifications are also negotiable for a fee. Payments are non-refundable, so TEST THOROUGHLY before buying a license. Other licensing options and customization of the Flash interface are also possible. Mail Ivan at <a href="mailto:junker@slooz.com">junker@slooz.com</a> for a discount. You may not

sell Expose, and you may not redistribute Expose without prior permission from Ivan.

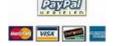

The original Expose gallery has been modified so it could be used in Joomla. Please also support the Joomla-bridge team. You can donate on the <a href="http://www.gotgtek.net">http://www.gotgtek.net</a> site to encourage us, keep this free project alive

and our servers and forum running. The code for the 'bridge' is licensed as GNU General Public License (GPL).

This software includes a few subcomponents:

- the AMFPHP component from <a href="http://amfphp.sourceforge.net">http://amfphp.sourceforge.net</a>, an RPC (Remote Procedure Call) plugin. It's a way to communicate data between a client and a server. You call a method on a local object with various parameters, set a callback, and receive a result. You don't have to worry about how you're going to send and receive the data. The server and the client, say php and Flash, agree on a common way of describing method calls and complex data. It allows seamless communication between Php and Flash and Flex with Remoting, JavaScript and Ajax with JSON, XML clients with XML-RPC.
- a JPEG encoder, courtesy of Uro Tinic and Cristi Cuturicu. This package also comes with the Medrano font, courtesy of Tepid Monkey (see the readme.txt file in the fonts folder for more information).

- Last updated: 2/05/2008 v1.6
- DOMXML (php4) conversion to DOM (php5) by Alexandre Alapetite. Documentation for this plugin can be found on <a href="http://alexandre.alapetite.net/doc-alex/domxml-php4-php5">http://alexandre.alapetite.net/doc-alex/domxml-php4-php5</a>
- Since 4.6.3, the bridge uses Shadowbox to popup the large image format pictures.
   Shadowbox is a cross-browser, cross-platform, cleanly-coded and fully-documented media viewer application written entirely in JavaScript. Using Shadowbox, website authors can display a wide assortment of media in all major browsers without navigating away from the linking page. More information about this plugin can be found on the developers site at <a href="http://mijiackson.com/shadowbox/">http://mijiackson.com/shadowbox/</a>

## 1.3 Features

- Standard installation via the Joomla! component installer
- One and the same installation file for J! 1.0.x and 1.5.x
- Nesting of albums, and assigning thumbnails to albums and album collections
- Online picture upload, resize and managing
- Offline gallery managing (for Windows® and Mac OS-X)
- Flash video (FLV files) upload
- Copyright and watermark addition during upload and resizing
- Assigning a description to each collection, album & image
- Image strip view for previewing all images in an album
- Customization of the interface layout, resizing and the button icons
- Playing slide shows
- Linking directly from content to collection, album, photo or slideshow
- Smart image pre-loading: the small footprint of the Flash clips and an intelligent loading
  of resources allow even dial-up users to have a seamless experience viewing your
  photos.
- Multiple streams per video
- SpeedSense mechanism for automatic stream assignment based on the user's bandwidth.

## 1.4 System requirements

Expose consists of a front-end application to display your photos to your visitors, and a backend application to upload and manage your gallery photos. Both need some additional libs to be activated on the server. After installing the component, you can check your server's config settings by running a little check-script:

- before 4.6.2: <joomla\_root>/components/com\_expose/expose/manager/check\_system.php.
- as of 4.6.2: the check\_system script is included in the backend Expose component menu.

See 2.9 for more information about changing your configuration.

### 1.4.1 Front-end

The front-end application simply requires the Joomla! content management system (version 1.0.x) and the **DOM** (build-in PHP v5) or **DOMXML** (needs to be enabled in PHP v4) library

to be activated for PHP. End users (i.e. your site visitors) will need at least Flash Player 8 installed for their particular browser.

### 1.4.2 Back-end

The album manager, in contrast, has strict system requirements which allow the administrator(s) to upload and resize the images and flash videos. Ensure that PHP version 4 or higher, the **GD** library, **DOM** or **DOMXML** library and the **ICONV** library extensions are installed and activated on your web server. In the Joomla! back-end **S**YSTEM INFO > **PHP** INFO you can verify this.

You also need to check some php.ini settings:

- safe\_mode must be Off in order for Expose to work correctly
- disable\_functions directive must not include the functions exec and set\_time\_limit
- file\_uploads must be set to On to be able to upload files from your computer
- upload\_max\_filesize and post\_max\_size parameters control the maximum file size that can be uploaded. Increase the value (default is 2M) if you have problems uploading pictures from higher resolution cameras. See 4.4 for more information.

## TIP:

If your host does not support these requirements, you may still use the Expose to display your photos/flash movies in Jooma!. However, you will have to use the Album Manager desktop application as alternative to upload and manage your collections, albums and files. See 4.10 for more details.

## 1.5 Disclaimer

This software is provided 'as-is' and no warranty is offered or implied. Your use of Expose signifies that you will hold harmless and protect any and all contributors to this project if harm in any shape or form results from that use.

## 1.6 Credits

Expose for Joomla! (com\_expose) was born from the popular gallery software Expose by Ivan Dramaliev at <a href="www.slooz.com">www.slooz.com</a> who maintains the Flash source code. The port of Expose to the Joomla! application framework was performed primarily by Josh Brien at <a href="www.gotgtek.net">www.gotgtek.net</a> with help from Victor Drover from <a href="www.anything-digital.com">www.anything-digital.com</a> (RC3 and previous) and Bruno Marchant (since RC4). Josh and Bruno maintain the forums and codebase. Victor created the project documentation for RC3, Bruno has revisioned this manual to fit closer to the RC4 version and later releases, and some typical problem solving and developer information has been added.

This software includes the AMFPHP component (<a href="http://amfphp.sourceforge.net">http://amfphp.sourceforge.net</a>), DOMXML to DOM conversion plugin (<a href="http://alexandre.alapetite.net/doc-alex/domxml-php4-php5">http://alexandre.alapetite.net/doc-alex/domxml-php4-php5</a>), a JPEG

encoder, courtesy of Uro Tinic and Cristi Cuturicu. It also comes with the Medrano font, courtesy of Tepid Monkey. See the readme.txt file in <a href="mailto:sjoomla\_root>/components/Expose/expose/manager/fonts/">sjoomla\_root>/components/Expose/expose/manager/fonts/</a> for more information. The popup javascript is provided by Shadowbox (<a href="http://mjijackson.com/shadowbox/">http://mjijackson.com/shadowbox/</a>). All credits of these components goes to them!

Finally, mad props to all the friends of Expose who took the time to post their issues on the forum and keep this project going forward at <a href="https://www.gotgtek.net/forum">www.gotgtek.net/forum</a>.

A demo is viewable on <a href="www.gotgtek.net">www.gotgtek.net</a> and latest releases of the component, modification packs and modules can be found on our project page at <a href="http://joomlacode.org/gf/project/expose/frs/">http://joomlacode.org/gf/project/expose/frs/</a>. Register and activate monitoring on this page to stay informed about new releases.

## 2 Installation and Customization

## 2.1 Quick install

Since the manual has increased in size, I've added a quick install overview for the component. For more information, you'll need to read the large chapters. It looks quite a job, viewing this big manual, but is is as simple as every other Joomla! Component. This is a small overview over a safe installation/update. Good luck, and enjoy the gallery!

- Verify if your host has the requirements (see 1.4)
- Download the latest release (see 2.3)
- When updating or reinstalling, backup your /img, /xml and /config folders, so you can restore it later without uploading all your pics again (see 2.4)
- Make a safety backup of your Joomla! site (see 2.8)
- If updating, replace all files from the updatepack (check readme.txt in package). When reinstalling, then uninstall the old component (see 2.7) and install the full component again using the Joomla! backend installer (see 2.5)
- Create a component menu link (see 2.11)
- Check frontend functionality with the default images from installation
- Change default password (see 2.5)
- Change configuration (see 3.4)
- Upload your images, or restore previous gallery contents (see 2.8)

## 2.2 RC3 <-> RC4 <-> 4.6.2 <-> 4.6.3

RC3 uses Joomla! authentication to access the manager. In RC4 you'll need to login in the manager with a password (=manager) after logging into the back-end. But in RC4 you can login into the manager without accessing the back-end at <u><joomla!</u> <u>root>/components/com\_expose/expose/manager/manager.html</u>, so, everyone who has the password can manage the photos from there.

RC3 front-end doesn't use the DOMXML library. RC4 does use it to get the gallery size settings.

In RC4, the interface language is now specified in a FlashVars parameter named language in the expose.html.php file instead of the Language parameter in config.xml, which was removed. In 4.6.2, the language can be set in the configuration again.

The magnifying glass button is removed in RC4 and the medium-sized image was made clickable instead, making it possible to popup a 'large image' or redirect to a specified URL.

4.6.3 has been created for J!1.0 and J1.5 compatibility in one package. The flash is more closely integrated in the J! Core, iframes are removed, translation functions added (auto language selection), and a nicer grouped configuration section.

For a detailed changelog, you should read the changelog.txt file appended in the package, or installed at <joomla!\_root>/components/com\_expose/changelog.txt

## 2.3 Downloading

The latest Expose packages are available as zip archives on the JoomlaCode site at url <a href="http://joomlacode.org/gf/project/expose">http://joomlacode.org/gf/project/expose</a>

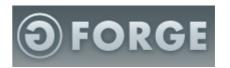

## 2.4 Update and re-install

Before installing a new version of Expose, make a backup (see 2.8) to preserve the actual contents. Then update all files from the update pack (read the readme.txt in the package for extra notes).

You could also uninstall the old version and install the new one. Then try the functions of the new version before restoring the previous contents of the gallery.

## 2.5 Install

Before applying (big) changes to your site, always **make a backup** (see 2.8). For Joomla! you need to have a FTP-copy and an sql-dump of your database to restore it in times of trouble. If you want to be really sure, try this copy out from time to time on a testserver to verify if the backup isn't corrupt...

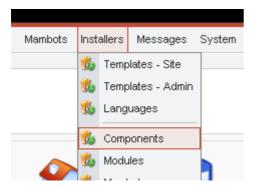

Expose is installed using the Joomla! component installer. Login to the administrative back-end of your Joomla! installation. From the main toolbar, select Installers > Components. Browse to the com\_expose.zip file you downloaded above and click the Upload File & Install button.

If everything goes well, you will see the Expose 'Upload component - Success' screen. Click **C**ONTINUE to complete the installation.

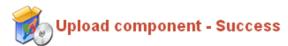

Expose

This is an open source flash gallery from http://www.slooz.com. This can downloaded from http://www.gotgtek.com

[Continue ...]

Now, continue by adding a menu to the Expose component and test the default installation without changing any settings. If the gallery shows in the front-end, the first thing you need to change is the default password, which is **manager**. Log into the back-end, select **Components** > **Expose** > **Manage** Albums and click on the **Change** Password button. Enter the new password. Now use your new one to log in.

Change the configuration properties as your taste to fit the template design, and finally start uploading your own photos. Have fun! (but keep reading this manual for further information!)

## 2.6 File & directory permissions

Depending on the changes you're gonna apply, some files or directories have to be writable by the PHP engine. The package contains a little check script to verify this for you. Just run the 'Check System' in the Backend Expose component menu (since 4.6.2, older versions need to run <<u>joomla\_root>/components/com\_expose/expose/manager/check\_system.php</u>) and see the result of it. If errors occur, you need to change the config of your server (most probably ask your host). If warnings occur, you need to verify the pointed files / paths permissions (make them writable). To maintain the maximum security, only change these file / directory permissions:

## TIP:

Do you need to set the permissions to 777 to make your directories and files writable? Then check this article at <a href="http://help.joomla.org/component/option.com\_easyfaq/task,view/id,99/Itemid">http://help.joomla.org/component/option.com\_easyfaq/task,view/id,99/Itemid</a>. 268/ on how you need to change some serversettings.

## 2.6.1 Changing settings

Make sure following files are writable when changing its settings. After changing, it's advisable to chmod these files back to 644.

Configuration settings: <joomla\_root>/components/com\_expose/expose/config/config.xml

Lettertypes: <joomla\_root>/components/com\_expose/expose/config/strings.xml

Password:

<joomla\_root>/components/com\_expose/expose/manager/amfphp/extra/passhash.inc.php
Manager properties:

 $\underline{<} joomla\_root > / components / com\_expose / expose / manager / amf php / extra / settings.xml$ 

You can always edit the files yourselves, if using the configuration interface causes problems, using JoomXplorer or an other component.

## 2.6.2 Changing Gallery contents

Make following directories and files writable when changing the contents of the gallery:

Images: <joomla\_root>/components/com\_expose/expose/img/
Contents: <joomla\_root>/components/com\_expose/expose/xml

Last updated: 2/05/2008 v1.6

## 2.7 Uninstall

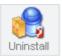

Before updating, you need to uninstall the actual installation of the component. Having trouble with the component? Let us know by posting a topic on the forum at <a href="http://www.gotgtek.net/forum">http://www.gotgtek.net/forum</a>. Sure to uninstall? Always make a backup and use

the uninstaller in the Joomla! backend to remove the component. Go to the Installer > Components section, select Expose from the list and hit the Uninstall button. It's gone.

## TIP:

If something goes wrong during uninstall, then try again. If the component isn't listed anymore, check and remove any existing traces of the component:

- Remove <u>/components/com\_expose</u> directory
- Remove <u>/administrator/components/com\_expose</u> directory

J! 1.5.x also adds two language files to your site:

- Remove /administrator/language/xx-XX/xx-XX.com\_expose.ini file
- Remove <u>/administrator/language/xx-XX/xx-XX.com\_expose.menu.ini</u> file

## 2.8 Backup

Expose doesn't use the Joomla! database to preserve its information (except menu and component links). All settings, data, movies and photos are stored in the <iomponents/com\_expose/expose/xml and /img directory. You only need to backup these two and your gallery can be restored at any time. It could be usefull to write all your settings (configuration and picture sizes) down too, so you can restore them easily later, together with a copy of the /config folder. After reinstalling the gallery and testing it without modifying the default installation, you can restore the /img and /xml folders to restore your previous content again. The structure of some /config files has been changed in 4.6.3 release. Be sure NOT to restore them from an earlier version!

## 2.9 Activating missing libs

Like mentioned in 1.4 your (hosts) server needs some extensions to be activated. Most of them only need to be uncommented in the php.ini configuration file, but mostly they can only be changed by your host himselve, so you'll probably will have to mail him to change this setting. After changing the configuration, you need to restart the webserver service to apply the new settings.

## 2.9.1 Check current PHP settings

If you want to know your current configuration of your PHP engine, the Joomla! back-end System > System info > PHP info, gives you a full overview of all settings and extensions. You can also become the same overview if you create a small script with this line in it:

<?php phpinfo(); ?>

Save it e.g. as phpconfig.php and place it on your server. Then call this file with a browser.

### 2.9.2 DOM or DOMXML extension

The DOM extension allows you to operate on XML documents through the DOM API with PHP 5. For PHP v4 you need to use the DOMXML extension. By default, this library should be installed and activated. See <a href="http://php.net/domxml">http://php.net/domxml</a> for more information about this plugin.

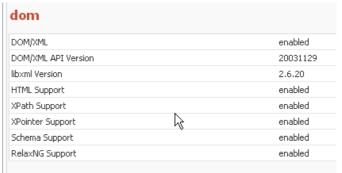

Since PHP v5, the XML lib functions

are stored in the DOM extension. There is no installation needed to use these functions anymore; they are part of the PHP core now. More information about this extension can be found at <a href="http://php.net/dom">http://php.net/dom</a>.

### 2.9.3 GD extension

PHP can also be used to create and manipulate image files in a variety of different image formats, including gif, png, jpg, wbmp, and xpm. Even more convenient, PHP can output image streams directly to a browser. The GD library (available at <a href="http://www.libgd.org">http://www.libgd.org</a>) and PHP engine may also require other libraries, depending on which image formats you want to work with (e.g. for reading meta data of pictures you need the exif extension). Since PHP 4.3 there is a bundled version of the GD lib. More information at <a href="http://php.net/gd">http://php.net/gd</a>.

For linux, to enable GD-support configure PHP --with-gd[=DIR], where DIR is the GD base install directory. To use the recommended bundled version of the GD library (which was first bundled in PHP 4.3.0), use the configure option --with-gd. GD library requires libpng<sup>™</sup> and libjpeg<sup>™</sup> to compile. To disable GD support in PHP add --without-gd to your configure line.

In Windows®, you'll include the GD2 DLL php\_gd2.dll as an extension in php.ini. The line *extension=php\_gd2.dll* should already be in your php.ini, you only need to uncomment it (remove the ; at front of the line) to activate it. Restart your webserver service after changing to apply the new setting.

## 2.9.4 Freetype subextension

| gd<br>(            |                             | To embed copyright text on your uploaded |
|--------------------|-----------------------------|------------------------------------------|
| GD Support         | enabled                     | images, you need the                     |
| GD Version         | bundled (2.0.28 compatible) | Freetype font libraries.                 |
| FreeType Support   | enabled                     | Like you can see on this                 |
| FreeType Linkage   | with freetype               | picture, Freetype is                     |
| FreeType Version   | 2.1.9                       | listed as a component in                 |
| GIF Read Support   | enabled                     | the GD extension                         |
| GIF Create Support | enabled                     | section.                                 |
| JPG Support        | enabled                     | In Linux, to enable                      |
| PNG Support        | enabled                     | support for FreeType 2                   |
| WBMP Support       | enabled                     | add –with-freetype-                      |
| XBM Support        | enabled                     | dir=DIR to your                          |
|                    |                             | configure line.                          |

### 2.9.5 ICONV extension

With this module, you can turn a string represented by a local character set into the one represented by another character set, which may be the Unicode character set.

In order to enable this module on a Windows® environment, you need to put a DLL file named iconv.dll or iconv-1.3.dll (prior to 4.2.1) which is bundled with the PHP/Win32 binary package into a directory specified by the PATH environment variable or one of the system directories of your Windows® installation.

This module is part of PHP as of PHP 5 thus iconv.dll and php\_iconv.dll is not needed anymore. More information at <a href="http://www.php.net/iconv">http://www.php.net/iconv</a>.

## 2.10 Security issues

Some of the users seem to neglect the security issues for the Expose component (and others plugins for Joomla!) after installation (usually by not reading the documentary). A quick overview to tighten it:

- Before updating, always make a backup (see 2.8)
- Before installing, check if the required settings and libraries are installed (see 1.4)
- After installation, change the Manager's default password (see 3.2).
- On version 4.6.2 or earlier, remove the
   <i o style="text-align: center;">< joomla\_root>/components/com\_expose/expose/manager/check\_system.php
   or any other file (e.g. phpinfo.php) giving info about your server's config. It gives hackers all info to access your server.
- Changing .htaccess file can cause serious security issues! Be aware of it!

- Last updated: 2/05/2008 v1.6
- Never leave php files chmodded to 777. This enables edition of the file by all visitors (...and hackers). The Joomla! standard chmod of 466 for files and 755 for directories should be just fine if all requirements (see 1.4) are fulfilled.
- General Joomla! Security overview can be found on http://forum.joomla.org/index.php/topic,81058.0.html
- Register yourselves at JoomlaCode.org, and activate 'monitoring' on the Expose project page. This will send you a release message by mail.

## 2.11 Displaying in front-end

Expose is added to the front-end of your Joomla! installation by simply adding a

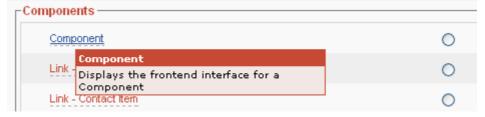

'Component' type menu item and pointing it to the Expose component. Login to the administrative back-end of your Joomla! installation. From the main toolbar, select the menu to which you wish to add your gallery link. Select **N**EW from the Menu Manager page that is currently displayed. On the 'New Menu Item' page, select **C**OMPONENT, and then choose **E**XPOSE from the list of installed components.

To view your gallery, browse to the front-end of your site and select the new menu item you created. The sample albums should be visible.

## 3 Configuration

## 3.1 General

### 3.1.1 RC3 release

Expose has lot of things for you to customize. Most settings can be changed in the <<u>joomla!</u> <u>root>/components/com\_expose/expose/config/config.xml</u> file. Just edit the values to fit your needs, but use a decent editor. Some editors destroy your xml file structure and make it unusable.

### 3.1.2 RC4 release

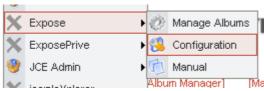

From RC4 you can access the configuration from the back-end. Just select Components > Expose > Configuration and change the values as you like. Place your mouse over the keywords to get a brief

explanation about the parameter.

### 3.1.3 <u>4.6.3 release</u>

Configuration is now divided in separated tab pages, so settings could be found more easy. The description of every setting is translatable, making it more easy to understand, and visible next to the setting instead of the small tool tip.

## 3.2 Login password

Be sure to **change the default Manager password** (= manager), because it is accessible from the frontend! You can access it from the back-end or from the front-end at <<u>joomla!</u> <u>root>/components/com\_expose/expose/manager/manager.html</u>. Be warned!

Open the Manager frontpage (COMPONENTS > EXPOSE > MANAGE ALBUMS), and select CHANGE PASSWORD button. Then type in the actual and new password in the fields. Click on CHANGE to apply the new password.

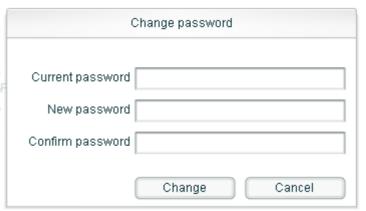

## 3.3 Customizing configuration

Since 4.6.3, all settings are divided into multiple tabs, and a translatable description is appearing next to every setting. For older releases, please read the separated document with the descriptions of all possible settings in the configuration.

## 3.3.1 Background image

You can include a background image in Expose by uploading a JPF file somewhere in the <a href="mailto://components/com\_expose/img">/components/com\_expose/img</a> directory. In the Expose configuration page, on 'General' tab, set the 'Gallery Background Image' setting to <a href="mailto://img/YourBackgroundImage.jpg">/img/YourBackgroundImage.jpg</a>. That's it!

## 3.4 Customizing the Layout

Customizing Expose for your particular Joomla! template is critical to creating an appealing and elegant implementation of Expose. Before you begin, consider the following:

- How wide is your current template?
- How wide is the space in which Expose will be displayed (i.e. your template width less any space occupied by menus, CSS padding or other modules).
- What size do you want your images to be displayed at?

Consider that you will have small fitting images (thumbnails), normal fitting images (images displayed within your Joomla! template) and large fitting images (images that pop-up in new browser windows when you zoom in on a normal fitting image).

For example, let's assume that your template is 900 pixels wide with a 200 pixel wide module (such as a menu) on the left. This leaves 700 pixels in which to display your photos. Thus, you will want your regular sized images to be no larger than 700 pixels, and 650 pixels is a good choice as the extra 50 pixels will be available for white space and such around the images.

Once you start changing the size of your gallery, make sure to change the size of the Normal fitting box. This picture size must be smaller (about 50px) than the gallery size.

Since every template is different, some trial and error is required to see what works best for you. At <a href="http://joomlacode.org/gf/project/expose">http://joomlacode.org/gf/project/expose</a> a 'small version' of Expose has been created for use with typical Joomla! templates. In our download section or at <a href="https://www.slooz.com">www.slooz.com</a> you can find more predefined configuration files for special settings.

## 3.4.1 RC3 release

For the RC3 release, based on the above example, you will now need to manually modify 2 files using a good text editor (such as TextPad for Windows® or Text Wrangler for OS X) and update your server with these files via FTP.

In signomla!\_root>/components/com\_expose/expose.html.php, you need to edit lines 95 and 96 such that the height and width match the space available in the template. This file contains

Last updated: 2/05/2008 v1.6

the iframe which specifies the main container for Expose. This should be set to the maximum space available, in our example, 700 pixels.

<joomla! root>/components/com\_expose/expose/config/config.xml is the main configuration file for Expose. Here you can adjust almost every parameter of expose. The most common parameters that you will need to modify are the Main Panel options. Remember to backup all files you're gone change!

### 3.4.2 RC4 release

Since the RC4 release, you don't need to edit some php or xml files anymore (but you still can edit the config.xml directly). All can be done directly from the backend menu Components > Expose > Configuration'. Like in RC3, you probably only need to change the Main Panel options to fit the gallery size and button positions. A brief explanation of the setting is shown when moving the mouse over every setting.

## 3.5 Language

All the language settings are stored in strings.xml found at the same location as the other configuration files (<joomla!\_root>/components/com\_expose/expose/config/strings.xml). On Joomlacode.org. When using a release, prior to 4.6.2, you can use the languagepack with all available languages. Installation instructions are included.

If you want to have a translated backend too, you'll need to translate <a href="mailto://components/com\_expose/expose/manager/misc/strings.php">/components/com\_expose/expose/manager/misc/strings.php</a> file.

### 3.5.1 <u>Before release 4.6.2</u>

Check out the JoomlaCode website (<a href="http://joomlacode.org/gf/project/expose/scmsvn">http://joomlacode.org/gf/project/expose/scmsvn</a>) for our languagepack. Then edit the strings.xml file and verify the translation between the language tags, or add new tags with your language to it:

- Default: <string id="albumlistcancel"> <english>Cancel</english>
- New item: <string id="albumlistcancel"> <icelandic>Hetta vic</icelandic>

If you have done this, you need to add this line to your config.xml to change the default language:

<param name="Language" value="icelandic" type="string" />

Expose will now load the 'Icelandic' tags from the strings.xml file

### 3.5.2 4.6.2 release

The <language> tag is now included in the configuration. We've included all available languages in one string.xml file. Just verify if your language is available in this file and change the language name setting to the desired one.

Maybe, somebody did the translation-job already before you. If not in the list or errorious, please send us yours (webmaster@gotgtek.net) so we can add it to the pack.

## 3.5.3 4.6.3 release and newer

The language is determined by the Joomla settings now. All flash labels still need their <language> tags in stings.xml file, but the configuration, menu and other strings are grouped and translated trough the J!1.5.x core using the /administrator/language/xx-XX/xx\_xx.com\_expose.ini and xx\_xx.com\_expose.menu.ini file. J!1.0.x is using the same files, but with a small integrated function. The ini files are retrieved from the /components/com\_expose/xx-XX directory now. Translating the interface should be more easy!

Then, for both J1.0.X and J!1.5.X, in <u>/components/expose/config/strings.xml</u> and <u>/components/expose/manager/misc/strings.xml</u>, you need to add your language tag next to the <english> tags like:

Also make sure that the languagecode id string is the same as the first part of the languagecode directory you've created before. Check <a href="http://dev.joomla.org/content/view/42/66/">http://dev.joomla.org/content/view/42/66/</a> for language code listing.

Wen adding or replacing language files, be sure to check the ownerships and permissions if Expose doesn't function anymore after replacing the files!

Since adding all languages in the default Expose component would increase the package size a lot, we're still searching for a solution to distribute multilanguage files. For ini files you just need to add the files of your prefered language, but the xml files need translation for all languages in one file...

### 3.6 htaccess.txt

When using an Apache webserver to run Expose, then, when having some issues on uploading pictures, you probably need to tune your serversettings. In /components/com\_expose/expose/manager, you'll find a htaccess.txt file. When renaming it to .htaccess (making it a file extension), Apache will read and apply the settings for the coding in the actual directory and its subs.

All information on usable configuration settings are included in this file. Just uncomment the line (remove the # marker at the front) to activate the new setting. Some hosts block these changed setting, causing a failure page when accessing Expose. You need to revert the changes and contact your Host at this time.

Last updated: 2/05/2008 v1.6

## 4 Managing Your Media Collection

Once Expose is installed and customized, you can get to work creating your collections / albums and populating them with images and movies. This is performed entirely with the Album Manager. The rest of this section will describe the use of the Album Manager built into this component. However, applications for managing your collections/albums are available for Windows® and Mac OS X (see below). Very large collections may be more efficiently managed using the stand-alone applications.

## 4.1 Quick overview

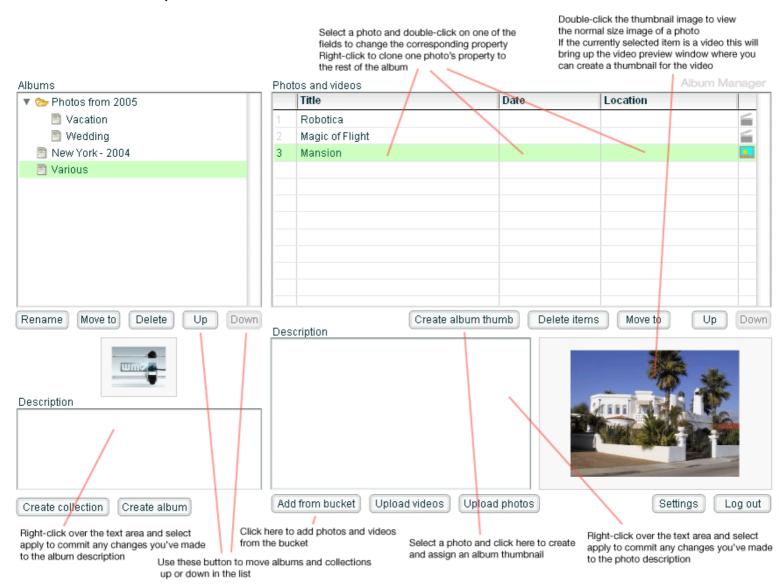

## 4.2 Settings of the Album Manager

The layout of the Album Manager is shown below. In general, Collections and Albums are managed on the left and Media is managed on the right. The sections below will refer to these sections.

Before you start using Expose, you must make some decisions regarding the size and quality of the images and videos for your site. In addition, Expose displays pictures in 3 sizes:

- Small fitting: thumbnails displayed in the image strip
- Normal Fitting: the image displayed when you click on a thumbnail in the image strip
- Large fitting: the pop-up image displayed when you click the magnifying glass icon on the Expose toolbar. By default, this function is disabled.

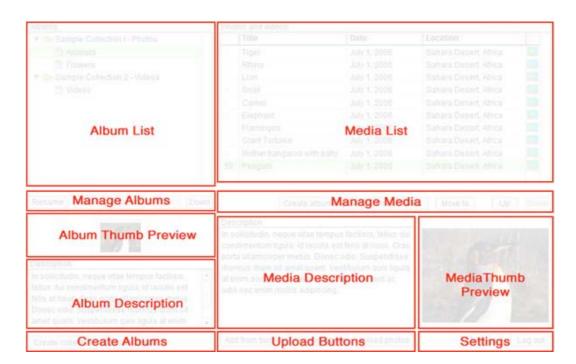

Since the small and normal fitting boxes are displayed within the template, determining the most appropriate sizes will certainly affected by the template you are using as well as the available server space and bandwidth.

### 4.2.1 Photo settings

To adjust the photo settings, open the Expose album manager from the component menu of the Administrative back-end (or use the album manager for Windows®/OS X, see below). Click the **S**<sub>ETTINGS</sub> button to display the Expose settings dialog. In the example below, we have chosen settings to fit a space 700 pixels wide in our template.

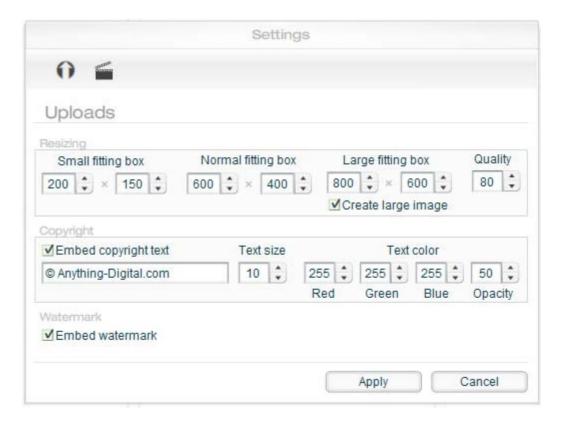

A brief overview of all settings in this window:

- Small fitting box: size of the scrollable pictures in an Albumstrip.
- Normal fitting box: automatic or automated slide show picture size.
- Large fitting box: When 'Create large image' is checked, viewers will be able to click on the slideshow picture. This will popup a new window with the large sized image in it, allowing them to download it.

## **REMARK:**

You need to check this box BEFORE uploading images. Only at this time, large images will be created!

Also unchecking won't disable the popup on previously created pictures, it will only disable the creation of new large pictures. If you want to remove previously created large images, you'll need to edit the \_\_ioomla\_root>/components/com\_expose/expose/xml/albumxxxx.xml files manually and remove the popups by deleting the <largeimage><url>xxxx.jpg</url></largeimage> lines in the picture tags.

• Embed copyright text: If checked, on uploading, the Manager will add the entered text over your picture using the desired size, color and opacity. This action will be performed on uploading, and can't be removed after. See 4.2.3 for more.

 Embed watermark: Create your own copyright or other watermark image and join it with every uploaded picture. Same as copyright text, it will be joined on uploading and can't be removed after. Check also 4.2.3 for more.

### 4.2.2 **Normal fitting box**

Once you start changing the size of your gallery, you will need to change the size of the Normal fitting box to preserve the picture's quality. Make sure your images fit the gallery smoothly by decreasing the image dimensions with 50 to 100 px smaller than the gallery size.

### 4.2.3 Photo overlay

Previous screen also provides options for embedding copyright information (or other text) including the text size, color and opacity. There are two possibilities to embed this on your photos:

If you decide you want to **embed your own watermark** on 'normal fitting' and 'large fitting' images at the bottom right corner of each image, you will need to create a transparent PNG image that contains the picture you want to use. Replace <<u>joomla!</u> <u>root>/components/com\_expose/expose/manager/amfphp/extra/watermark.png</u> with it. There is no restriction on the dimensions of the watermark.

Or **embed a copyright text** of your own. You can select the size and the color of the text by changing the values in the settings windows. The color values are in RGB color. You can also change the font but then you have to replace the font file embedcopy.ttf located in <joomla!\_root>/components/com\_expose/expose/manager/fonts with yours.

Currently, the gallery uses a font from Tepid Monkey Fonts, freeware fonts for a freeware world, at <a href="http://www.fontframe.com/tepidmonkey">http://www.fontframe.com/tepidmonkey</a>. Every Sunday he presents a brand new original font for your downloading pleasure. More help about installing these fonts on your computer can be found on the Help section of the site. If you have any comments or questions, you can e-mail him at <a href="tepidmonkey@yahoo.com">tepidmonkey@yahoo.com</a>. You may use this font(s) for non-commercial and commercial purposes. You are not allowed to sell this font for any fee at all. You are allowed to redistribute it as long as you don't charge ANYTHING for it (at all). The full set of terms of use (which override what is listed here), visit the Terms Of Use section.

As an example, we desired a copyright symbol in the center of my 800x600 image (which is the large fitting size in my expose settings). To achieve this, we created a transparent 800x600 png with my watermark in the middle, saved it as watermark.png and replaced it with the original file referenced above.

You will also notice that on the normal image (600x400), the copyright symbol is the same size as in the large fitting image and it is in the upper-left corner. How does this happen? While the normal fitting image is being processed, the bottom and right borders are aligned with the 800x600 watermark.png. Since the medium-sized image is smaller, the watermark appears full-size but in the upper-left corner.

If we had used a 600x400 watermark file with the centered copyright symbol, the copyright would be in the center of the normal fitting image, but shifted down and right in the large fitting image. In short, choose which image most people will look at, and optimize your workflow accordingly. Putting the watermark in the bottom-right corner of watermark.png will give consistency between the normal and large fitting images, but may be less useful as a deterrent to copying.

## 4.2.4 Video settings

Expose supports flash video files that have a .FLV file extension. Existing videos must be appropriately sized (as Expose does not resize video) and converted to FLV format prior to uploading. Flash videos can be created from AVI, MPEG, Quicktime and WMV files using the free FLV encoder from RIVA at the following url:

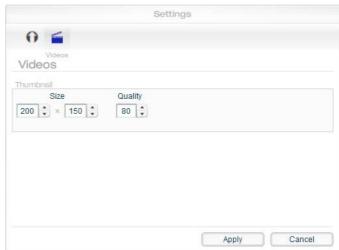

### http://www.rivavx.com/index.php?encoder&L=3

Video settings are found on the 'Video' tab of the same settings screen for the photo settings (see below). Adjust the fields to modify the parameters of thumbnails generated from video files (see 'Creating Thumbnails', below).

Make sure that your web server has the correct MIME type for FLV streaming (flv-application/octet-stream).

When uploading larger FLV files it is better to upload them using ftp and then add them using the bucket, because php is not ideal and limited in filesize (see 7.3.7) for uploading large files.

## 4.3 Creating Collections and Albums

Expose arranges photos/videos into collections and albums. Collections consist of albums and/or other collections. You could see collections as folders for grouping your images in themes, containing albums with pictures of one theme.

Importantly, each nested collection increases the amount of horizontal space required to display the entire gallery. For most Joomla! templates, you will not have enough horizontal space to accommodate more than one nested collection.

Use the buttons in the Create Albums and Manage Albums areas of the Album Manager to organize your collections/albums.

## 4.4 Uploading Media

Before uploading any files, create at least one album and select it from the Album List. You can only add files to a selected and opened album! Media can now be added to your album in three ways: using the 'Upload photos' button, the 'Upload videos' button or the 'Add from bucket' button. All three upload buttons are found in the Upload Buttons area of the Album Manager.

Add from bucket Upload videos Upload photos

## TIP:

It's also advisable to resize your photos locally before uploading with the manager because Expose resizes them on the server after upload. This saves bandwidth and increases the speed. On the net, you can find many tools that can do this in batch.

## **REMARK:**

Be aware on uploading photo's of your camera! Sometimes, these pictures have so much metadata set, that the server can't handle it. When having problems, remove this data before uploading. See 7.3.3.

### **REMARK:**

Uploading big images or video files can couse a time-out on the server and 'block' the uploading of other files. Check and increase these values in php.ini or .htaccess file:

max\_input\_time = 60
post\_max\_size = 20M
safe\_mode = off
upload\_max\_filesize = 20M
max\_execution\_time = 60
memory\_limit = 20M

<u>Upload photos:</u> Choose image files from your computer and follow the instructions to upload. Files will be resized, copyrighted and watermarked depending on your settings.

<u>Upload videos:</u> Choose flash video files from your computer and follow the instructions to upload. Files will NOT BE resized, copyrighted or watermarked. Files must also be flash videos with a .FLV file extension. Convert them before uploading.

Add from bucket: This allows adding photos and videos from a "bucket". The bucket is a folder on your web server where you can upload the source images and videos for later adding to your media collection. You might find it easier to FTP your files instead of using the uploading features in Album Manager (or bypass upload problems), which is where the bucket would come in handy. Files (photos and .FLV flash videos) must be manually transferred to the 'bucket' at <joomla!\_root>/components/com\_expose/expose/manager/bucket/
Once the files are transferred to this location (don't use subdirectories in the /bucket directory), click the ADD FROM BUCKET button, select the appropriate file(s) from the list (in Windows Internet Explorer, you can use Shift or Control button to select multiple files at once) and follow the instructions.

In the window for adding media from the bucket you can filter the list of files by entering the bits of file name to look for into the filter text input and pressing Enter. For example, if you upload some images in to a vacation folder inside the bucket, and some other images into a wedding folder in the bucket, you can shrink the list to see only the images in the vacation folder by entering vacation/ into the filter text input and pressing Enter. The filter applies simultaneously to the list of photos and videos.

## 4.5 Editing Titles, Dates, Locations & Descriptions

To create / edit the description associated with collections / albums or photos / videos, browse to and select the appropriate item. Enter the item description in either the Album Description text area or the Media Description text area as appropriate. Once you have

completed the description, place your mouse over the text and right-click (or ctrl-click on Mac OS X). Choose **Apply DESCRIPTION CHANGES** from the menu to save the changes.

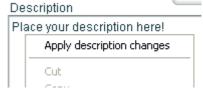

To change the Titles of your albums, select the album of interest and then click the **Rename** button below the collections/album list. To change the Titles of your media, simply double-click the Title itself.

Adding dates and locations to your media can be a nice addition to your collection. Create / edit Dates and Locations by double-clicking the appropriate textareas for the desired media file. In many cases, the same Location, Date, Description and Title may apply to an entire album. Expose makes it easy to propagate this data from one file to all the files in the same album. Simply right-click the file which already has the desired Location, Date, Description and/or Title and select the appropriate "Apply to rest' option.

## 4.6 Creating Thumbnails

Thumbnails for photos are automatically created so no further action is required once the images have been successfully uploaded. To preview the thumbnails, select the media item of interest, the thumbnail should appear in the Media Thumb Preview area.

For videos, thumbnails are manually generated from a frame of the movie. Start by browsing to the video of interest and selecting the video file in the Media List. The Media Thumb Previews will be blank, but click this area to open the 'Video Preview' window.

Play the video until an appropriate frame is located and pause the video. Click the 'Capture to thumbnail' button to save the frame as the video thumbnail. Repeat this process as necessary to achieve the desired results.

Every time you create an album or a collection a default thumbnail image gets assigned to it. You can create your own custom thumbnail images (64x48 pixels recommended) and replace <joomla\_root>/components/com\_expose/expose/manager/amfphp/extra/albthumb.jpg and/or collthumb.jpg with your own copie.

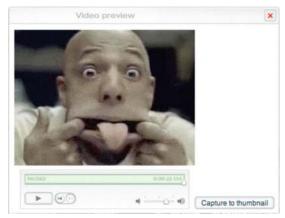

To give your collection a most impressive appearance, you should create different collection and album thumbnails. These will be displayed when visitors to your site browse your limitation albums. The only collection/album thumbnails must already exist as photo or video thumbnails. To create a collection/album thumbnail, browse to the photo or video which has the thumbnail you desire. photo/video Select the and ensure the thumbnail is displayed in the Media Thumb

Preview area. Next, click the **C**REATE ALBUM THUMB button and select the desired collection/album. To confirm that the thumbnail is being used for the collection/album, select the collection/album from the Album List. The thumbnail should appear in the Album Thumb Preview area. Repeat this process for any remaining albums or to replace existing collection/album thumbs.

## 4.7 Moving and Deleting Collections, Albums and files

Reorganizing or destroying existing albums and media is self-explanatory. Use the buttons in the Manage Albums and Manage Media areas to manage your collection.

## 4.8 Linking Directly to Collections and Albums

You may link directly to your collections, albums and images using standard Joomla! Syntax from within your content text. First, identify the necessary collection, album and/or image ID's from the backend album manager by selecting the required one. The ID is shown on top.

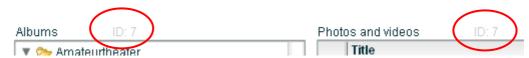

## On J!1.0.x releases

4.8.1

Link to a collection: (this collection will be displayed as top collection) e.g. open expose and use the collection with ID 234 as the top-level collection.

index.php?option=com\_expose&Itemid=26&topcoll=234

Link to an album: e.g. open expose and automatically load the album with ID 123.

index.php?option=com\_expose&Itemid=456&album=123

Link to an image: e.g. open expose, and automatically load the photo with ID 456 that is part of the album with ID 123.

index.php?option=com expose&Itemid=26&album=7&photo=7

Auto start a slideshow from a specified album: e.g. open expose, automatically load the photo with ID 456 that is part of the album with ID 123, and start a slide show. index.php?option=com\_expose&Itemid=26&album=123&photo=456&playslideshow=yes

Don't forget to change your Joomla! Itemid (value assigned by J! Core: when hovering the menulink to Expose, the value should appear in the linkurl), your Expose albumid and your photoid...

#### 4.8.2 On J! 1.5.x releases

It's actually the same as linking with J! 1.0.x, but you don't need to mention the ItemId value anymore (eg. index.php?option=com\_expose&album=123&photo=456&playslideshow=yes).

#### 4.8.3 On standalone version or wrapperlink

When using the standalone version (from <a href="http://www.slooz.com/">http://www.slooz.com/</a>), or when linking Expose in a wrapper, you could also use these links to a static html page:

Link to collection:

<Joomla root>/components/com expose/expose/expose.html?topcoll=234

Link to album:

<Joomla root>/components/com expose/expose/expose.html?album=123

Link to image:

<Joomla root>/components/com expose/expose/expose.html?album=7&photo=7

Start Slideshow:

<Joomla root>/components/com expose/expose.html?album=123&photo=456 <u>&playslideshow=yes</u>

## 4.9 Linking pictures to URL

Α XML-data-file <picture> element in the of album an (e.g. <joomla root>/components/com expose/expose/xml/album 5.xml) can contain a link URL-link parameter. But first you need to make the picture clickable by creating a large image for that picture: before uploading the picture, activate 'large image' setting in the PhpManager, or, if you want to save drivespace, then just add these dummy tags (without picture URL):

<largeimage><url></url></largeimage>

and add a link attribute like:

Last updated: 2/05/2008 v1.6

```
Last updated: 2/05/2008 v1.6
```

```
<picture mngid="5" link="http://www.gotgtek.net">
```

Now the URL-link will be opened instead of popping the large image of that photo. A JavaScript function is used to open the URL; the link opens in a new window by default. All together, it should look like this:

## 4.10 Album Manager for Windows® and Mac OS X

If your host does not support the strict server requirements for the album manager contained within this component, or if you have a very large media collection, you may still use the Expose component to display your pictures. Simply install your component, create the appropriate menu item as described above and customize the component to suit your Joomla! template. However, all album management will be performed using the stand-alone Album Manager application (available for Windows® or Mac OS X operating systems). The use of these applications is beyond the scope of this documentation, but the basic behavior is similar to that described above.

Note that, when using the offline Manager, the albums don't get an ID. Linking from content to the albums won't be possible at this point. When opening the online Manager for the first time after uploading some pictures, it will automatically assign an ID to all the albums again causing albums having an ID to change from ID!

The applications may be downloaded directly from slooz.com:

- Windows®: <a href="http://www.slooz.com/trinkets.php?proj=expmngwin">http://www.slooz.com/trinkets.php?proj=expmngwin</a>
- Mac OS X: <a href="http://www.slooz.com/trinkets.php?proj=expmngmac">http://www.slooz.com/trinkets.php?proj=expmngmac</a>

A tutorial for the Windows® version of Album Manager is available here:

http://www.slooz.com/article.php?article=intro\_win\_

These applications are limited to managing 3 movies but are otherwise completely functional. Users requiring unlimited movies will need to purchase a license (a license for the Windows® and Mac OS X Album Managers is included with the commercial Expose licensing fee as described in the copyright section.

## 4.11 Switching between Managers

Using more than one manager is not currently supported so choose carefully what album manager method you will be using or risk losing all your media and albums when switching between them. YOU HAVE BEEN WARNED... ALWAYS BACKUP BEFORE EXPERIMENTING. Dough, it is possible to use both local and the web based manager if you manually copy the online contents of the /xml directory BEFORE changing anything in

the local manager, because, if you did change anything with the online manager, it needs to reprocess the contents in order to assign ID's to the collections, albums and images.

Also note that the generated code for the xml data files is much cleaner and structured with the Windows® based Manager as with the online one. The online manager writes all tags in one line. So when managing a big portfolio, it's advisable to use the Windows® or Mac manager.

## 5 Developer information

## 5.1 File organization

The files are organized as follows:

- the Flash movie files (main movie, button icons, and font assets) reside in the /swf subfolder inside the expose folder; this structure is necessary for the proper loading of these files, and can only be changed by recompiling the main movie SWF file
- all images, videos and audio commentary MP3s go by default into the <u>/img</u> subfolder inside the expose folder, where you can further categorize them by placing them into separate folders
- the album and description data go into the <u>/xml</u> subfolder inside the expose folder
- the configuration, text formatting, and strings XML files reside in the /config subfolder inside the expose folder

Each picture consists of two files -- one thumb-sized used in the image strip, and a larger one used in the full-size display mode -- which reside in the same folder. The general naming convention for the smaller image file is to use the file name of the larger image and prepend it with \_sm\_. For example if your full-size image file is chicago.jpg the thumb image would be named \_sm\_chicago.jpg. This nomenclature is not required, but helps when you view your files in a file manager on your operating system (e.g. Windows® Explorer, Mac OS X Finder). An audio commentary MP3 file can also be bundled with a picture, and its file name is prepended with \_au\_, e.g. \_au\_chicago.mp3 for the chicago.jpg image. These naming conventions are only required if you are going to edit your albums using one of the provided Windows® or MAC manager applications. The PHP manager doesn't support audio at this time, and uses a slightly different naming system.

The default setup that comes with the Expose package is suitable for thumb-size images not taller than 200 pixels, and full-size images not taller than 400 pixels. Check the Customization section to find out how to resize the movie and reposition the interface elements within it to be able to accommodate other image sizes. The album and album collection thumbnail images should be no larger than 64x48 pixels if you use the default configuration.

It is prudent, but not required, to use all lower-case file extensions, e.g. jpg instead of JPG, and in some cases even lower-case file names, e.g. chicago.jpg instead of Chicago.jpg.

Videos consist of one or more streams, and thumbnail image representative of the video. It is easier to manage the different streams by giving them similar names, e.g. wedding\_100k.flv, wedding\_500k.flv, etc., and a similarly for the thumbnail file, \_th\_wedding.jpg. The 100k and 500k in the example denote the bitrate of each stream.

Refer to the Customization section to see how you can modify the default locations if you want to serve dynamic content, or use a folder structure that you prefer.

## 5.2 XML structure

Read this section if you will use a text editor to modify your albums, or if you want to serve dynamic content.

Your albums are defined succinctly in albums.xml. Only basic information such as titles and locations of the content XML files, etc. is specified there. Here's a simple example, and a discussion of its structure:

```
<?xml version="1.0" encoding="UTF-8"?>
<expose version="2.1">
 <collection>
  <collection mngid="1">
   <title>A collection</title>
   <album mngid="2">
    <title>An album</title>
    <thumb>
     <url>thumb.jpg</url>
    </thumb>
    <contentnumber>10</contentnumber>
    <contentxmlurl>album somealbum.xml</contentxmlurl>
   </album>
  </collection>
  <album mngid="3">
   <title>Another album</title>
   <description>Pictures of my vacation</description>
   <contentnumber>20</contentnumber>
   <contentxmlurl>album myotheralbum.xml</contentxmlurl>
  </album>
 </collection>
</expose>
```

As you can see the XML file is enclosed in an expose element with a version attribute. This convention is used for all XML files used by Expose. The version attribute is used to determine the structure of the XML file.

Following the expose element is a collection element enclosing the remainder of the XML elements in albums.xml. The collection element is used to nest albums. It acts much like a folder, but it holds albums instead of files. You can place other collection elements in a collection element, or you can place one or more album elements. Each collection contains a title element used to display the collection inside Expose. An optional thumb element may indicate that the collection has a thumbnail image associated with it; this element is described in the next paragraph. You can see from the example above that there is a 'A collection' collection inside your root collection. This collection in turn contains one album.

The album element similarly has a title element. In addition it may have a description element where you put a detailed description of the photos inside that album. The thumb element in the first album in the example indicates that the album has a thumbnail image and an url subelement points to the location and file name of that image, in this case thumb.jpg. A contentnumber element specifies the number of photos in the album, and a contentxmlurl specifies the URL of the XML file containing the descriptions of each photo in the album. This URL can either be absolute (using an http:// modifier) or relative, as is the case in the example above where the file name is used as the URL. More on the contentxmlurl element in the Customization section.

Additionally, each album and collection may have a \_mngid attribute, which is a unique ID string that can be used to auto-launch albums, photos, and set root collections.

The descriptions of each photo or video in an album are stored in a separate XML file, such as album\_somealbum.xml as in the example above. Let's look at a simple case of such a file:

```
<?xml version="1.0" encoding="utf-8"?>
<expose version="2.1">
 <picture mngid="1">
  <title>Downtown Chicago</title>
  <date>October 2004</date>
  <location>Chicago, Illinois</location>
  <description>A skyscape shot of Chicago. \n Sears tower
   is in the left corner</description>
  <image>
   <url>cities/chicago.jpg</url>
  </image>
  <smallimage>
   <url>cities/ sm chicago.jpg</url>
  </smallimage>
  <audio>
   <url>cities/ au chicago.jpg</url>
  </audio>
 </picture>
 <picture mngid="2">
  <title>Times Square in NYC</title>
  <image>
   <url>cities/nyc timessquare.jpg</url>
  </image>
  <smallimage>
   <url>cities/ sm nyc timessquare.jpg</url>
  </smallimage>
  <largeimage>
   <url>cities/ la nyc timessquare.jpg</url>
  </largeimage>
 </picture>
 <video mngid="3">
```

```
<title>Jack's wedding</title>
<thumb>
<url>videos/_th_wedding.jpg</url>
</thumb>
<video>
<stream bitrate="1000">
<url>videos/wedding_1000k.flv</url>
</stream>
<stream bitrate="500">
<url>videos/wedding_500k.flv</url>
</stream>
</url>videos/wedding_500k.flv</url>
</stream>
</video>
</video>
</expose>
```

Again all elements in the photo and video list are enclosed in an expose element with a version attribute.

Each picture is defined in a picture element. The picture has a title, specified in a title element. A date, a location, and a description can also be specified in elements with the same name, but they are optional. To insert new lines in a description use " \n " (without the quotes and with spaces surrounding the \n). This is necessary because the XML file is stripped of all whitespace.

The image files are defined in two elements - image and smallimage. An url subelement specifies the location of each file.

You can also specify an audio commentary MP3 file using an audio element, with a url subelement containing the location of the file.

Videos are enclosed in a video element. It contains title, date, and location elements similar to a picture element. A thumb element points to the thumbnail image for the video with a url subelement in it. A video element inside the video element lists the streams. Each stream is enclosed in a stream element. The stream element contains one attribute called bitrate, which indicates, in kilobits, the bitrate of that particular stream (this value is used by SpeedSense to select an appropriate stream for each visitor, dependingn their estimated bandwidth). A url element containing the URL of the stream goes inside the stream element.

Both picture and video elements can be identified with a \_mngid attribute similarly to albums and collections.

The example above indicates that the album contains two pictures, the first of Chicago with audio commentary, and the second of Times Square in NYC without. It also contains a video of Jack's wedding.

For information about the XML structure of the configuration, formats, and strings XML files see the Customization and Internationalization sections.

## 5.3 SpeedSense

SpeedSense is the mechanism that Expose uses to determine a visitor's bandwidth and select an appropriate video stream that will make uninterrupted playback more likely.

This feature is turned off by default, and you can turn it on by editing the SpeedSense Emabled coniguration parameter in config.xml. SpeedSense works by loading a dummy JPG file, located in expose/img/dummy.jpg, and measuring how much the user can download in roughly 3 seconds. The default dummy file is 200KB which should be enough to obtain a good estimate of the user's bandwidth.

If all your videos consist of a single stream each, you do not need to enable SpeedStream; that will only waste bandwidth.

## 5.4 Internationalization

Expose includes support for using your won language in the text (frontend) interface. The strings.xml file in the /config folder contains the list of strings used in the Flash movie. Each string has an identifier and text placed in one or more language elements. By default strings.xml comes with an English string list. The easiest way to use your own text instead is to replace the text in the english elements in strings.xml file.

In RC2, alternatively, you can add your own language elements for each string, and change the language parameter value in config.xml (more about parameters in Customization) to your language element name. For example if you use <german>...</german> elements, you will have to change the language parameter to german.

Also, you may want to check the Expose web site for downloadable language translations.

Expose 4.6.3 uses the translationclass of J! 1.5.x and a small function has been added to use the same files in J! 1.0.x. For translating the backend pages. The flash still uses the strings.xml files.

## 5.5 Customization

In this section you will learn how to modify the look & feel of Expose, including the artwork, and the layout and the positioning of interface elements in the movie.

### 5.5.1 Interface icons

The icons used in the Flash movie are imported at runtime from artwork.swf found in the swf subfolder inside the expose folder. If you have Flash MX 2004 or later installed, you can open artwork.fla in the <u>/fla</u> folder to edit the icon graphics. Each button icon has several states labeled on the timeframe, and you will have to keep that organization. When done modifying the icons, simply publish the movie to export to artwork.swf. You can also check on the Expose web site for downloadable icon sets.

### 5.5.2 Size of Flash movie and posititions of interface elements

The default configuration of Expose defines the Flash movie as 900 pixels wide by 510 pixels high, which makes it suitable for images up to 400 pixels tall. You can change the movie size by opening the configuration page. Then change the width and height parameters from the list. This panel contains also several parameters for the vertical position of the main panel, the image, the image strip, etc. Edit their values to reposition these interface elements.

#### **5.5.3** Colors

The stock background color used by Expose is white. You can change it by opening expose.html and editing the values of bgcolor in four places - the two bgcolor parameters in the object and embed elements, and inside the FlashVars string in those elements (so you end up changing it in 4 places). The hexadecimal value in the FlashVars string has to be stripped of the # symbol normally used in HTML for specifying colors.

To change the colors used in the Flash movie, open config.xml in an XML editor and change the values of those parameters which identify color and transparency (alpha) values.

### 5.5.4 Text formats and fonts

Expose comes prepackaged with a set of two fonts. You can use your own fonts if you have Flash MX 2004 or later installed. You do that by opening the fonts.fla file in the fla folder, then specifying your own fonts for runtime sharing (the fonts used in that file are Verdana and Arial), and finally publishing to fonts.swf.

## **REMARK:**

Make sure to specify the Linkage when adding a Font to the library. It needs to be set in the same way as the Arial-Font is set, which is "Export for Actionscript" and "Export in First Frame".

To change the formatting of the text in Expose, open formats.xml found in the xml subfolder of the expose folder. Each format element specifies in a subelement the font used, the size of the text, its color, etc. Enter your preferred values to format the text your way.

You can enable/disable the use of embedded fonts from fonts.swf with the useEmbeddedFonts FlashVars parameter. Set this parameter to "no" in the expose.html.php file if you are going to use characters from Chinese or Japanese, otherwise the embedded fonts file would become too large to be practical.

## 5.5.5 Default file locations

By default Expose will look in the <a href="mailto:/xml"/xml</a> subfolder of the expose folder for all data XML files, and in the <a href="mailto:/img"/img"/img"/img</a> subfolder for all images and audio.

You can change the default file names and locations for albums.xml, strings.xml, formats.xml, and config.xml by modifying the corresponding xyzXMLURL parameters in expose.html.php You can also change the base URL for the rest of the XML files, the image files, and the audio files by changing the baseXMLURL, baseImageURL, and baseAudioURL parameters in expose.html.

Note that you will have to change each parameter in two places in expose.html in order to make it work in all web browsers.

## 5.5.6 Other 'hidden' settings

Most of the 'hidden' settings of the standalone version of Expose, are used dynamically by the Expose-bridge, depending on the settings and URL string properties that you use. But if you want, you can hardcode them in the expose.html.php file you can add some extra functionality to the gallery:

An album can be automatically opened by setting the value of the **autoLoadAlbumID** FlashVars parameter with the album's ID (used by direct album linking; see 4.8).

A photo can be automatically opened by setting the value of the autoLoadAlbumID and **autoLoadPhotoID** FlashVars parameters with the respective lds (used by direct image linking; see 4.8).

A slide show can be set to automatically start by setting the **autoStartSlideShow** FlashVars parameter to "yes" (used by URL linking; see 4.8).

A background image and a foreground image can be loaded by setting the **bgImageURL** and **fgImageURL** FlashVars parameters. The foreground image will appear in a layer directly above the image strip and can be used as a gradient mask for the image strip. The image can also be a SWF file that contains animation or a transparent PNG image. (Can be set in backend properties)

You can enable/disable the use of embedded fonts (fonts.swf) with the **useEmbeddedFonts** FlashVars parameter. Set this parameter to "no" if you are going to use characters from Chinese or Japanese, otherwise the embedded fonts file would become too large to be practical.

A collection can be set as the top-level collection, making only the albums and collections inside it appear in the album list in Expose. A FlashVars parameter, **topLevelCollectionID**, specifies the ID of the top-level collection (if the parameter is left blank then all collections and albums will appear in the album list).

## 6 More Expose (plugins/tools/...)

## 6.1 Windows® / Mac Os X Manager

When the server doesn't fit all the requirements to use the Manager (verify 1.4), you still can use Expose, but you'll need to create the contents locally and upload it to your server. More info above.

## 6.2 Expose small edition

If you don't have much space left on your template, consider this version. You don't need to change the configuration settings anymore to fit in a small area. Make sure you set the Medium Sized pictures to no larger than 500 (width) x 400 (height), otherwise they will cut off in the gallery. Downloadable on <a href="http://joomlacode.org/gf/project/expose/scmsvn">http://joomlacode.org/gf/project/expose/scmsvn</a>

## 6.3 More at slooz.com!

At <a href="https://www.slooz.com">www.slooz.com</a> you can find more tools and special versions of the stand-alone gallery. But since the Joomla! Expose component is actually a bridge between Joomla! and the gallery, it must be possible to implement a special version into the Joomla! environment, just by replacing the /expose directory. You can always link to an extra standalone version using a wrapper.

## 6.4 2<sup>nd</sup> install of Expose component

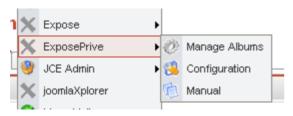

A component can only be installed once. But if you want to create a gallery for your visitors and one for registered users, you'll need to install a second one. So we modified one and called it Exposeprive. Same component, just renamed. You can download it on JoomlaCode site at

http://joomlacode.org/gf/project/expose/scmsvn (alpha components). As alternative, you can open the gallery with a collection link. Then only this collection will be shown in the gallery. The other collections will be hidden at that time.

## 6.5 Expose Shopping Cart

Some users want to use Expose as a shopping cart. This is PRE-ALHPA software and no support is given yet. If this turns into an actual project we will notify people at the forums here: <a href="http://www.gotgtek.net/forum/index.php?topic=1024.0">http://www.gotgtek.net/forum/index.php?topic=1024.0</a>

If you want to try it out, download it from <a href="http://www.gotgtek.net/cms/downloads/cat\_view-5.html">http://www.gotgtek.net/cms/downloads/cat\_view-5.html</a>.

## 6.6 Expose Scroller

Do you want some pictures from the Expose gallery scrolling over your frontpage? Then

you'll need this module. It picks photo's from the whole gallery, just a defined album, or the last added pictures. Static or scrolling in horizontal (left or right) or vertical (up or down) direction is possible, Linking to the collection, album, photo or slideshow too. The alpha is out

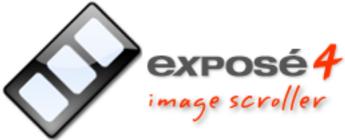

http://joomlacode.org/gf/project/expose/

## 6.7 Component Includer Mambot

Mambot that enables any component to be included on any content page. This is a kind of local wrapper mambot. With it, you could add Expose somewhere in the content. Download latest on <a href="http://joomlacode.org/gf/project/kausproject/">http://joomlacode.org/gf/project/kausproject/</a>

## 7 Problem solving

Some of the common problems when installing, managing and using Expose can be found here. If this doesn't solve your problem, try to search in the forum. Please verify them before posting a new topic on the forum at <a href="http://www.gotgtek.net/forum">http://www.gotgtek.net/forum</a>. Good luck, and please let us know, when opening a post, if your problem got solved!

## 7.1 Installation

#### 7.1.1 Can't install

Check if all Joomla! settings are green in System > System info. Especially SAFE\_MODE needs to be off. This will disable the unique owner issue when trying to access php files.

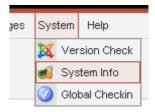

### 7.1.2 Add Expose on the frontpage

This trick applies to other components as well. All you need to do is to make the component the first published item in your mainmenu.

- 1. Login to the Administrator backend
- 2. Goto: Menu -> Main Menu
- 3. Select the "Expose"-component-link, or create one:
  - 1. Click on the "New" icon
  - 2. Select Component and click Next on top
- 3. You will reach the page called Add Menu Item :: Component. Fill the following values to the form:

Name: Expose

Component: Expose

and leave the other options to default value

4. Click the Save icon

Once that is done, move the "Expose" item all the way to the top, replacing the "Home" menu.

## 7.1.3 Why does Expose uses AC\_RunActiveContent.js

Expose.html.php requires the code in AC\_RunActiveContent.js to run. Using this Javascript file prevents the Flash movie from requiring a click before it becomes active in Internet Explorer. This script has been prepared by Adobe itselves. See <a href="http://www.adobe.com/devnet/activecontent/articles/devletter.html">http://www.adobe.com/devnet/activecontent/articles/devletter.html</a> for more information about this script.

## 7.2 Gallery (front-end)

### 7.2.1 <u>I activated large fitting box, but they don't show up</u>

All pictures, uploaded before activating the 'Create large image' box don't have a large picture stored on the server because they are only created during upload. After updating this setting, you'll need to remove and re-upload the old pictures to create them.

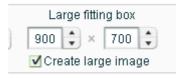

## 7.2.2 FLV movies don't play

With IIS 6.0, Microsoft changed the way streaming media is handled. Previous versions of IIS did not require any modification to stream Flash Video. Microsoft IIS 6.0, the default web server that ships with Windows® 2003, requires a MIME type to recognize that FLV files are streamed media.

- 1. On the Windows® 2003 server, open the Internet Information Services Manager.
- 2. Expand the Local Computer Server.
- 3. Right-click the local computer server and select Properties.
- 4. Select the MIME Types tab.
- 5. Click the New... button
- Enter the following information: Associated Extension box: .FLV

MIME Type box: flv-application/octet-stream

- 7. Click Ok.
- 8. Restart the World Wide Web Publishing service.

(Issue solved thanks to Knutklo)

## 7.2.3 Front-end doesn't show

Some known conflicts on your webpage can cause this:

- Clear your browsers cache: Private Data (Firefox) or delete temp internet files (IE) or you can try hard refresh (Ctrl + F5).
- If everything fails. Restore your Expose with your backup.
- Try the unchanged default Joomla! template. Some <difs> or <iframes> constructions are in conflict with the gallery.
- Deactivate all other flash-based components and reactivate them one by one to isolate the conflict.
- Flash and Mootools.js script can cause conflicts...
- Verify if AC\_RunActiveContent.js is called in the header of your page.
- Try to desactivate SEF.

### 7.2.4 Not all buttons are shown on the gallery

You'll need to change the configuration file. More specific, the Main Panel button settings to adjust their location.

## 7.2.5 I always need to click on the gallery to activate it

A Flash object needs a little script to auto-run it on page-load. It's provided by Adobe as AC\_RunActiveContent.js. For security issues, some browsers or antivirus software deactivate Javascript, so the gallery won't run automatically, and you'll need to activate it with a click on the component. Check the settings / properties to allow javascript on this site.

### 7.2.6 Can't select the same album again

When you re-select the same album, after returning from the strip to the albumlist, you need to select another album before you can select the same again. This is a core Flash issue and can't be changed by us.

## 7.2.7 Expose not loading with ARTIO JoomSEF

You probably need to change the URL config for Artio SEF as follows:

- 1. Goto The Artio Component from the components menu
- 2. Select: ARTIO JoomSEF Configuration (Make sure its writable)
- 3. Set the Component Configuration for com\_expose (at the bottom) to SKIP

### 7.2.8 Menu expands behind the gallery

One module can hide the contents of an other module because a browser builds a webpage with layers. You can change the order of the layers by adding a 'z-index' property in the corresponding class, defined in the <type> section or CSS file descriptions. By default, the top elements are behind the lower ones.

## 7.3 Manager (back-end)

If you can't find any solution for your problem, or just to know more about it, checkout the Joomla Security & Performance FAQ at <a href="http://help.joomla.org/component/option.com">http://help.joomla.org/component/option.com</a> easyfag/task,cat/catid,226/ltemid,268/

## 7.3.1 Back-end login hangs during authentication

Of particular note is the DOM or DOMXML library; if this is not installed, the back-end login will not be successful and will 'hang' during authentication.

A bug in the AMFPHP plugin caused the same problem with PHP 5.2.x. You need to update <joomla\_root>/components/com\_expose/expose/manager/amfphp/amf-core/app/Gateway.php to fix this from our downloadsite. The file included since release 4.6.1.

## 7.3.2 <u>I can't upload photo's from my PC to the site -</u> "Could not communicate with the server" error message

This is a long issue..

First, check if your server has the minimum requirements for Joomla!:

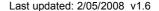

| Joomla! Register Globals Emulation: | OFF |   |
|-------------------------------------|-----|---|
| Register Globals:                   | OFF | ~ |
| Magic Quotes:                       | ON  | ~ |
| Safe Mode:                          | OFF | ~ |
| File Uploads:                       | ON  | ~ |
| Session auto start:                 | OFF |   |

Check if the server has the minimum requirements for Expose:

- PHP version 4 or higher
- DOM or DOMXML library (in RC4, this is used in frontend and backend)
- GD library and the ICONV library extensions (only if backend Manager used)
- Verify <a href="http://www.gotgtek.net/cms/expose-php-settings.html">http://www.gotgtek.net/cms/expose-php-settings.html</a> for additional info
- Run <<u>joomla\_root>/components/com\_expose/expose/manager/check\_system.php</u> and check section 2.9 if errors are shown on this page.

Restart the server service to apply the new settings.

If your host installed mod\_security (http://www.modsecurity.org) as extra security module for the Apache webserver, you'll need to deactivate this security feature for Expose. This is, according to the Flash 8 documentation, due to a bug in the way that flash sends the headers back to the server.

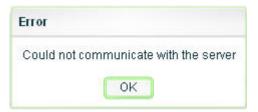

How to <u>change the .htaccess file</u> (Apache server only!) ? Since 4.6.2 we have added a htaccess.txt in the <u><joomla\_root>/components/com\_expose/expose/manager/</u> directory with the desired settings configured. Please read the comment in this file before renaming it to .htaccess (make it a file-extension). Be aware! Changing the mod\_security rules can cause a security issue!

- # Config for Expose component: upload errors:
- # By default mod security only inspects POST payloads, so mod-security only scans GET
- # datas. But when activated on the server it will also be able to scan POST datas (such
- # as forms) causing the Flash upload to fail. Disable it for Expose Manager image uploads. SecFilterScanPOST Off
- # If previous line didn't solve the upload error, then try to disable the filtering engine
- # totally for all files in and above this /manager directory by uncommenting next line:
- # SecFilterEngine Off
- # End config Expose

Next, on some PHP5 servers, for compatibility, you need to uncomment also this line in the same htaccess file:

```
php flag zend.ze1 compatibility mode 0
```

Note: Your host can restrict some or all functions that you write in the htaccess file. You'll get an Apache error after renaming/creating this file. If so, you'll need to undo the changes and contact your host. (more info on <a href="http://httpd.apache.org/docs/2.0/mod/core.html#allowoverride">http://httpd.apache.org/docs/2.0/mod/core.html#allowoverride</a>)

Perhaps your pictures/movies are to big (usually > 2M). Check 7.3.7 on how to increase the upload file size value.

Or your drive space is low!

Or the picture folder isn't writable (see 2.6).

Try uploading with an other browser.

## 7.3.3 Can't upload pics from my camera (tip from Lord\_Lethris)

Try this. I have noticed that some of my "friends" cameras save JPG's in some dodgy format. Sure you can view them, but upload them to the web? Not a chance. Here is what I did; I opened them in a paint package, then resized them to a reasonable 1024x768 (since Expose makes them smaller anyway, and it takes off the load) then when I saved them, I notices that they were "Standard" baseline. So for sh1t5 and giggles I re-saved them as "optimized" baseline, done an upload test, HAY PRESTO! pictures appeared in the Expose Album.

Its worth a shot... It worked for me, Try saving your pics in a different "JPG" format... It "may" remove some Cr4p that your camera "may" be embedding into the original pic (like a digital watermark)

You could use a program like jhead (<a href="http://www.sentex.net/~mwandel/jhead">http://www.sentex.net/~mwandel/jhead</a>) to remove metadata and perform first resizing of your camera pics.

## 7.3.4 Can't delete collections, albums or pictures, I need to set all permissions to 777 to make it work!

Again, check file and folder permissions as described in 2.6

### 7.3.5 FLV movies aren't uploaded

This could be a server configuration problem: see 7.2.2

## 7.3.6 The descriptions aren't saved

Once you have completed the description, place your mouse over the text and right-click (or ctrl-click on Mac OS X). Choose "Apply description changes" from the menu.

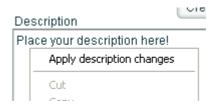

## 7.3.7 <u>Upload is slow -</u> <u>Upload doesn't finish with success</u>

Perhaps your pictures are too big. It's advisable to resize your photos locally before uploading with the manager because they are resized on the server after upload. This saves bandwidth and increases the speed. On the net, you can find many tools that can do this in batch (http://www.sentex.net/~mwandel/jhead/).

By default, the maximum upload filesize is set at 2M in the php.ini. Ask your host to increase this value, or try to uncomment (remove '#') these lines in the .htaccess file in <a href="mailto:sjoomla\_root>/components/com\_expose/expose/manager/">sjoomla\_root>/components/com\_expose/expose/manager/</a>

```
# By default, the maximum upload filesize is set at 2M, and time-outs at 30sec by the php engine. If you need to upload big images then uncomment and edit next lines:

#php_value upload_max_filesize 20M

#php_value post_max_size 20M

#php_value memory_limit 20M

#php_value max_input_time 60

#php_value max_execution_time 60

#php_value safe_mode off
```

Note: Your host can restrict some or all functions that you write in the htaccess file. If you get an Apache error after renaming/creating this file. If so, you'll need to undo the changes and contact your host. (more info on <a href="http://httpd.apache.org/docs/2.0/mod/core.html#allowoverride">http://httpd.apache.org/docs/2.0/mod/core.html#allowoverride</a>)

## 7.3.8 Problems when changing the password

When you try to change the password, but it isn't accepted or it returns an error, the encrypted password file is probably unwritable. Check and change the attributes of <a href="mailto:sjoomla\_root"></a>/components/com\_expose/expose/manager/amfphp/extra/passhash.inc.php to make it writable. Don't leave the rights at 777, but **chmod it back to 644**!

### 7.3.9 Help! Password lost!

Only one thing left todo; change it back to the default one! The password is stored in <a href="mailto:sjoomla\_root>/components/com\_expose/expose/manager/amfphp/extra/passhash.inc.php">joomla\_root>/components/com\_expose/expose/manager/amfphp/extra/passhash.inc.php</a> Just replace the contents of this file with following line, and the password will be reseted to 'manager':

```
<?php $GLOBALS["passhash"] = "3e892e9edc898cf713ecd6ef06a116a7"; ?>
```

### 7.3.10 The 'upload' button is grayed-out

Did you select the album where you want to upload the pictures too?

## 7.3.11 I don't want an extra login for the Manager

If you are using RC4 but you don't want the extra Manager authentication in the backend, you only need to copy the manager folder from RC3 and replace the one on your server. We removed this from RC4 because it seemed to cause issues for some users and not others. You will not need to modify anything else.

### 7.3.12 Configuration isn't saved

See 2.6 which files need to be writable for this.

## 7.3.13 Can't use Chinese or Japanese characters

You can enable/disable the use of embedded fonts from fonts.swf with the useEmbeddedFonts FlashVars parameter. Set this parameter in the expose.html.php file to "no" if you are going to use characters from Chinese or Japanese, otherwise the embedded fonts file would become too large to be practical.

### 7.3.14 Can't upload gifs

Since all GIF support was removed from the GD library extension for the PHP engine, in version 1.6, this picture format isn't usable for Expose. Expose uses this lib for manipulating the pictures after upload (resizing, overlay, ...).

### 7.3.15 ModSecurity issues

ModSecurity is an open source, free web application firewall (WAF) Apache module. With over 70% of all attacks now carried out over the web application level, organizations need all the help they can get in making their systems secure. WAFs are deployed to establish an external security layer that increases security, detects and prevents attacks before they reach web applications. It provides protection from a range of attacks against web applications and allows for HTTP traffic monitoring and real-time analysis with little or no changes to existing infrastructure. More information at <a href="http://www.modsecurity.org">http://www.modsecurity.org</a>.

## 7.3.16 How do I change the collection/album thumbnail size?

You can't set the size of the created thumbs in the settings. But, if you change the created thumbnails by your own sized thumbs, then you can bypass this issue.

## 7.3.17 General information

As a general advice, please take a moment to explore: <a href="http://help.joomla.org/component/option,com\_easyfaq/task,cat/catid,226/ltemid,268/">http://help.joomla.org/component/option,com\_easyfaq/task,cat/catid,226/ltemid,268/</a> Here you'll find a usefull informationbase about typical Joomla issues. After all, it's not always an Expose problem ;-)

# 7.3.18 Frontend ok, backend not showing, Gallery gone after uploading new content, How to fix corrupted xml files?

Everything went well, but suddenly, all content disappeared like snow. Sometimes the frontend still shows some content, sometimes both are blank. You probably have a corrupted data file now. Don't panic, restore your latest backup and you're up and running again. What? You don't have one... We warned you before! But with some simple repeated editing in the data files, you can isolate the problem and save all or at least most of the content again. It could be useful to read the developer information section as additional information now too.

Try these steps to find the coruppted data in your gallery:

1. Make a full backup (or at least the <a href="mailto://components/com\_expose/expose/xml">/components/com\_expose/expose/xml</a> directory)

- Last updated: 2/05/2008 v1.6
- 2. Try opening and re-saving all xml files with an xml editor. A decent editor (eg. XML-Mind) may point you some tag-errors or unrecognized content.
- 3. Try frontend and backend again. If not solved, goto next item...
- 4. Album.xml contains the main structure of your gallery. Every album is marked between the <album \_mngid=xxx> ... </album> tags. If you cut these tags with all content between it, you're album won't be loaded anymore (but won't be lost yet). Try removing the last changed or added album.
- 5. Try frontend and backend again. If not solved, then cut an other album also...
- 6. Finally, some content should showup. Restore the whole albums.xml file and check the filename between the <contentxmlurl> tags from the last removed <album> section. This sub-file has most likely errorious information.
- 7. Now, we apply the same trick for the album\_xxx.xml data file mentioned before, but cutting the <picture \_mngid=xxx> ... </picture> or <video \_mngid=xxx> ... >/video> tags, starting the last added pictures.
- 8. Try frontend and backend. If not solved, then cut an other picture or video...

### Good luck!

### 7.3.19 How do I change a Collection thumbnail?

The same way you change the Album thumbnail! Select an image from your gallery, click on 'Create Album thumb' and select the collection from the list.